Bedienerhandbuch

#### **Eierwaage WIN4 / Kontrolleinheit (Softwareversion 6.0.4)**

Code-Nr. 99-97-2196

Ausgabe: 03/2012 D

# EG-Konformitätserklärung

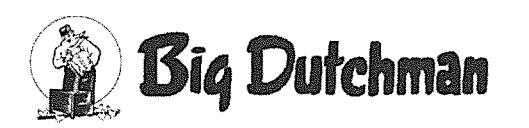

**Big Dutchman International GmbH** Postfach 1163; D-49360 Vechta, Germany Tel. +49 (0) 4447 / 801-0 Fax +49 (0) 4447 / 801-237 E-Mail: big@bigdutchman.de

Im Sinne der EG-Richtlinie:

 $\bullet$ Maschinen 2006/42/EG, Anhang II / Teil 1 / Abschnitt A

**Mitgeltende EG-Richtlinien:** 

- $\bullet$ Elektromagnetische Verträglichkeit 2004/108/EG
- $\bullet$ Niederspannung 2006/95/EG

Das im Folgenden genannte Produkt wurde entwickelt, konstruiert und gefertigt in Übereinstimmung mit den o.g. EG-Richtlinien und in alleiniger Verantwortung von Big Dutchman.

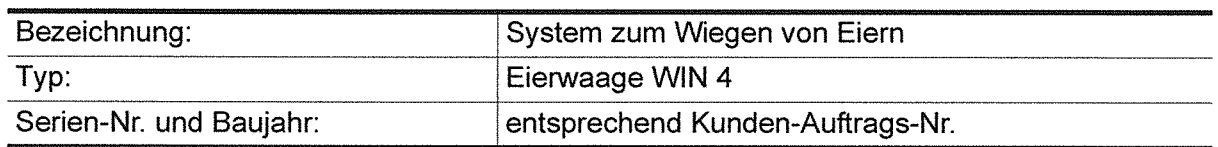

#### Folgende harmonisierte Normen wurden angewandt:

- $\bullet$ EN ISO 12100:2010 Sicherheit von Maschinen - Allgemeine Gestaltungsleitsätze - Risikobeurteilung und Risikominderung (ISO 12100:2010)
- EN 60204-1:2006/AC:2010: Sicherheit von Maschinen Elektrische Ausrüstung von Maschinen - $\bullet$ Teil 1: Allgemeine Anforderungen

Bevollmächtigter für technische Unterlagen: Produktmanager "Klima" Auf der Lage 2; 49377 Vechta

Vechta

 $16,01,2010$ 

Geschäftsführer

Ort

Datum

Angaben zum Unterzeichner

Unterschrift

# **Übersicht Änderungen/ Aktualisierungen im Handbuch**

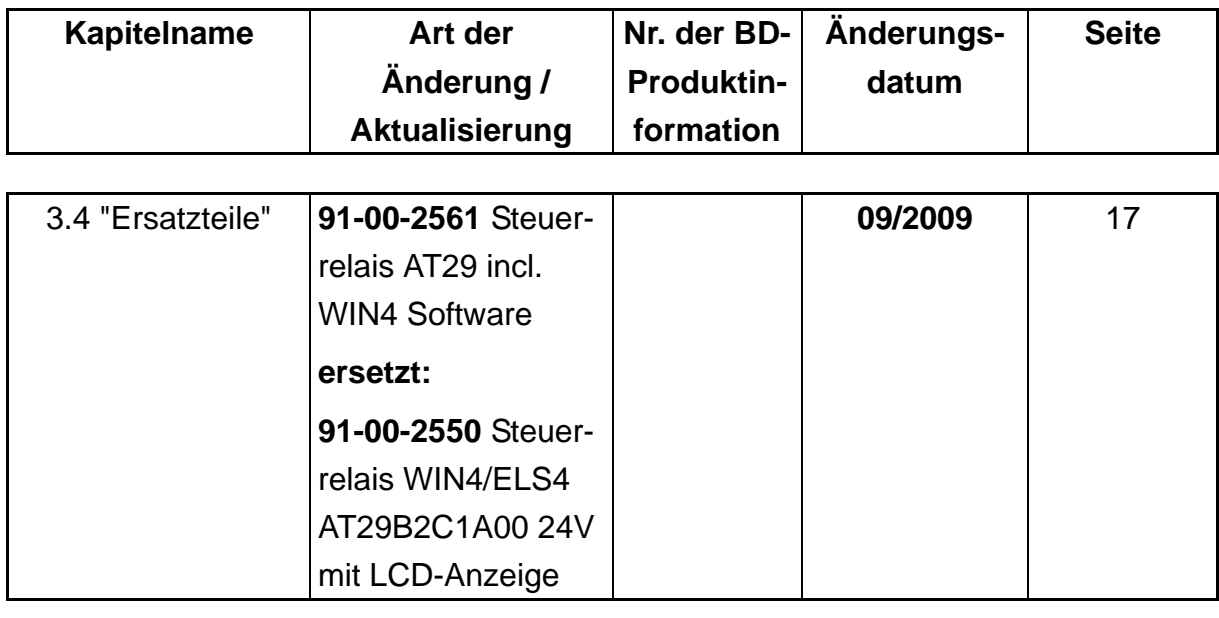

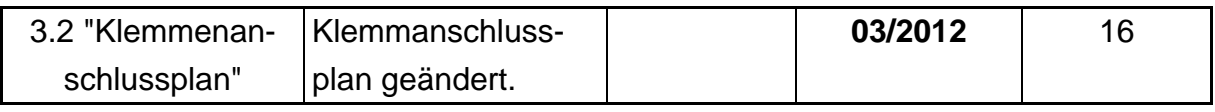

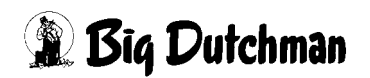

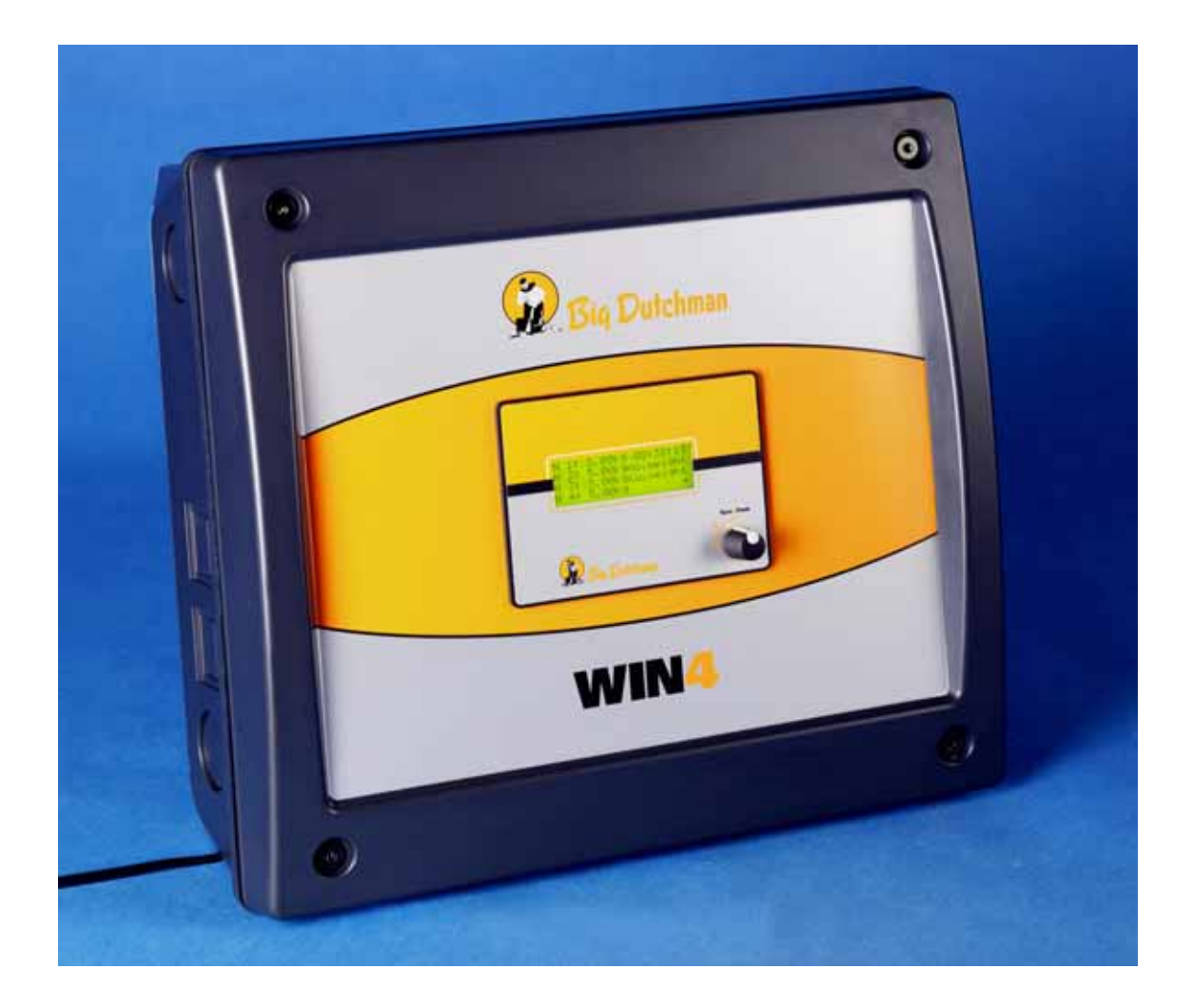

#### **WIN4**

#### **Eierwaage für Kleingruppen in EV / EV-EU Anlagen**

#### **Software Version 6.0.4 (Stand: 28.07.2008)**

#### **Big Dutchman International GmbH**

Postfach 1163 49360 Vechta; Germany **Tel.** +49 (0) 44 47 / 801 - 0 **Fax** +49 (0) 44 47 / 801 - 237 **E-Mail:** big@bigdutchman.com www.bigdutchman.com

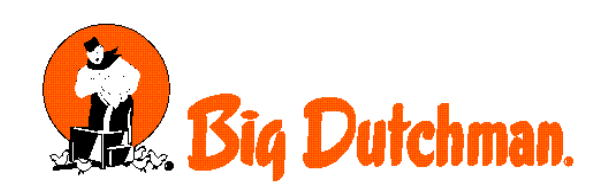

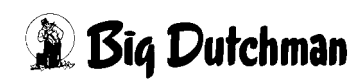

Eierwaage WIN4 / Bedienung Kontrolleinheit Ausgabe: 03/2012 M 2196 D

#### **Programmversion**

Das in dieser Bedienungsanleitung beschriebene Produkt ist computerbasiert und die meisten Funktionen werden durch Software realisiert. Diese Bedienungsanleitung entspricht der:

#### **Software Version 6.0.4 (Stand: 28.07.2008)**

#### **Produkt- und Dokumentationsaktualisierung:**

**BIG DUTCHMAN** behält sich das Recht vor, ohne vorherige Mitteilung dieses Dokument und das hierin beschriebene Produkt zu ändern. **BIG DUTCHMAN** steht nicht dafür ein, dass Sie von einer solchen Aktualisierung des Produktes oder der Bedienungsanleitung unterrichtet werden. Bitte wenden Sie sich im Zweifelsfall an **BIG DUTCHMAN.**

Das letzte Aktualisierungsdatum und die aktuelle Software-Versionsnummer geht aus den Angaben auf der Titelseite hervor.

#### **Achtung**

- **BIG DUTCHMAN** behält sich alle Rechte vor. Die Vervielfältigung dieser Bedienungsanleitung oder Teile davon ist ohne die vorherige, schriftliche Zustimmung von **BIG DUTCHMAN** unzulässig.
- **BIG DUTCHMAN** hat keine Mühe gescheut, diese Bedienungsanleitung so korrekt wie möglich zu erstellen. Sollten trotzdem Fehler oder Ungenauigkeiten auftreten, wäre Ihnen **BIG DUTCHMAN** für eine diesbezügliche Mitteilung sehr dankbar.
- **•** Der Inhalt dieser Bedienungsanleitung kann ohne vorherige Mitteilung geändert werden.
- **•** Ungeachtet des Obigen schließt **BIG DUTCHMAN** jede Haftung für jede Art von Fehlern in dieser Bedienungsanleitung bzw. deren Folgen aus.

© Copyright 2012 by **Big Dutchman**

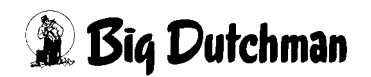

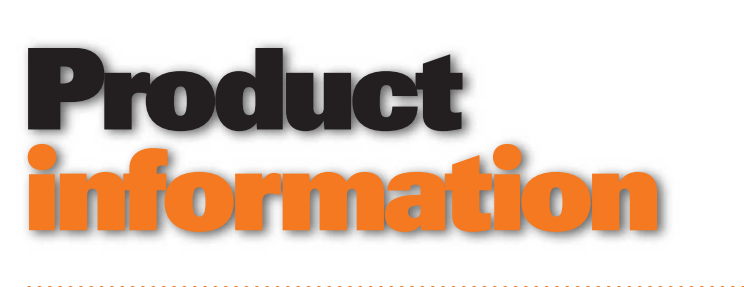

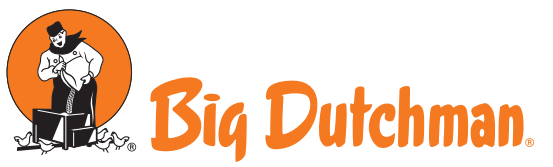

**Big Dutchman International GmbH Big Dutchman Pig Equipment GmbH** P.O. Box 11 63 · 49360 Vechta · Germany Tel. +49(0)4447-801-0 · Fax 801-237 big@bigdutchman.de · www.bigdutchman.de

Nr. 1334 2. November 2012

# Neuerungen im Bereich Tierwiegung

#### **Umstellung von WA-2 auf WA-22**

Der Wiegecomputer WA-2 ist nicht mehr länger im Programm von Big Dutchman verfügbar und wird vollständig durch den WA-22 ersetzt. Die beiden Wiegecomputer unterscheiden sich in Größe, Design und Bedienung nur geringfügig. Es können weiterhin zwei Waagen angeschlossen werden. Der WA-22 wurde in folgenden Punkten verbessert und um einige neue Funktionen ergänzt:

- Stabileres Wiegesystem
- Datenspeicher vergrößert (nun kann eine komplette Broilermast gespeichert werden)
- Wiegezeit verkürzt (weniger als eine Sekunde)
- CPU-Geschwindigkeit verdoppelt
- Störungsanfälligkeit verringert
- Besserer Schutz bei Blitzeinschlägen

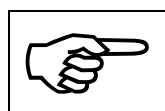

Es ist zu beachten, dass bei dem WA-22 die Möglichkeit eines Drucker-Anschlusses von Big Dutchman **nicht unterstützt** wird. Die Funktion Berichte auszudrucken entfällt damit ersatzlos!

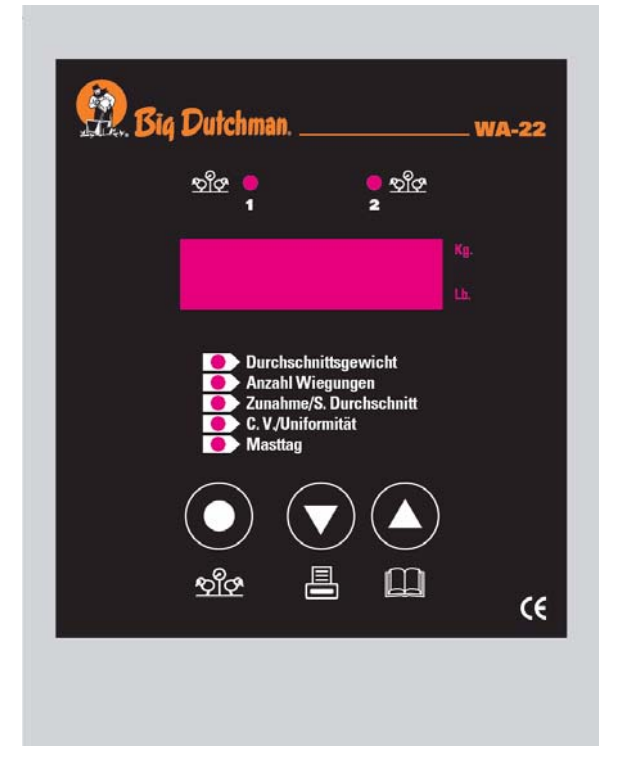

*Abb. 1: Neuer Wiegecomputer WA-22*

Die Anschlusspläne zum Verdrahten der Wiegezellen sind aktualisiert und im Handbuch zu finden.

Der WA-22 ist ab sofort unter folgender Codenummer verfügbar:

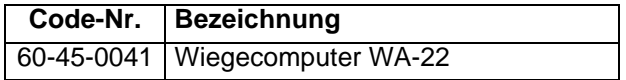

#### **Wiegezellen Typ HSX-A und PST**

Einige Wiegezellen für Tierwiegung, die im Zusammenhang mit Produktionscomputern eingesetzt werden, wurden durch einen neuen Typ ersetzt. Die eingebaute Elektronik, die das Messsignal in ein 0V-10V Signal umwandelt, ist verbessert worden und nun resistenter gegen Störeinflüsse wie z. B. Blitzeinschläge. Dadurch, dass das Gehäuse aufgrund der verbesserten Elektronik etwas größer geworden ist, muss es nun an der Decke o. ä. befestigt werden (siehe Abb. 2 und 3). So wird verhindert, dass die Leitungen zu stark mechanisch beansprucht werden und ein Kabelbruch entsteht. Hierfür gibt es an der Box einen Aluminiumhalter, der zur Befestigung genutzt werden muss.

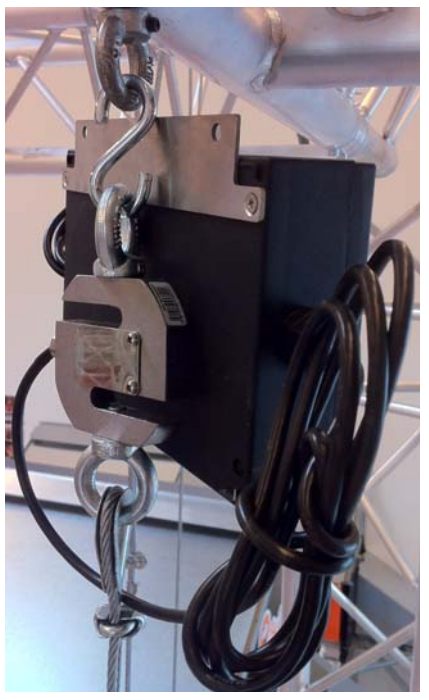

*Abb. 2: Swing Waage mit Konverter am Deckenhaken*

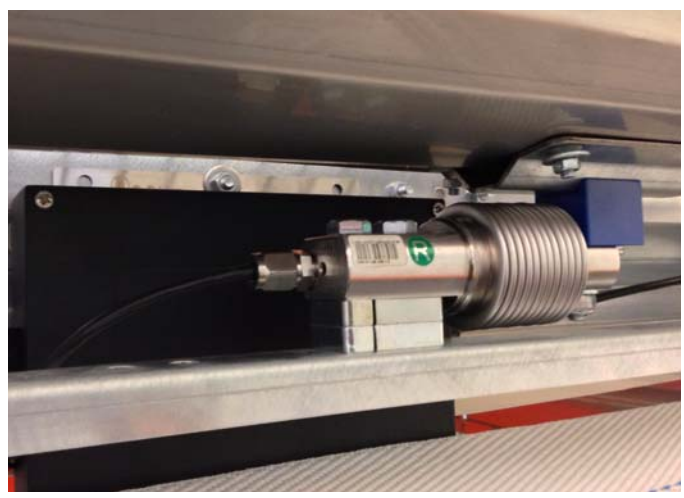

*Abb. 3: Eierwaage mit Konverter am Käfig*

Die neuen Wiegezellen werden bereits ausgeliefert und sind so anzuschließen wie die Vorgängerversionen.

Folgende Artikel wurden ersetzt:

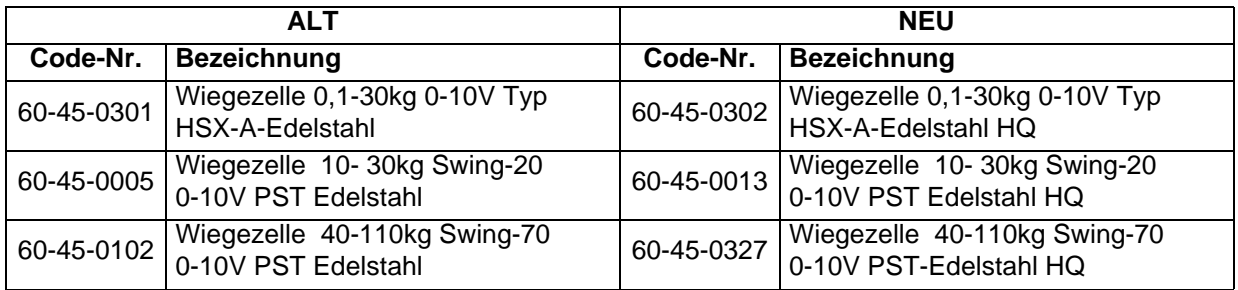

Heinz Südkamp **Michael Quatmann** *- Produktmanager - - Product Operator - Klima Geflügel Klima Geflügel*

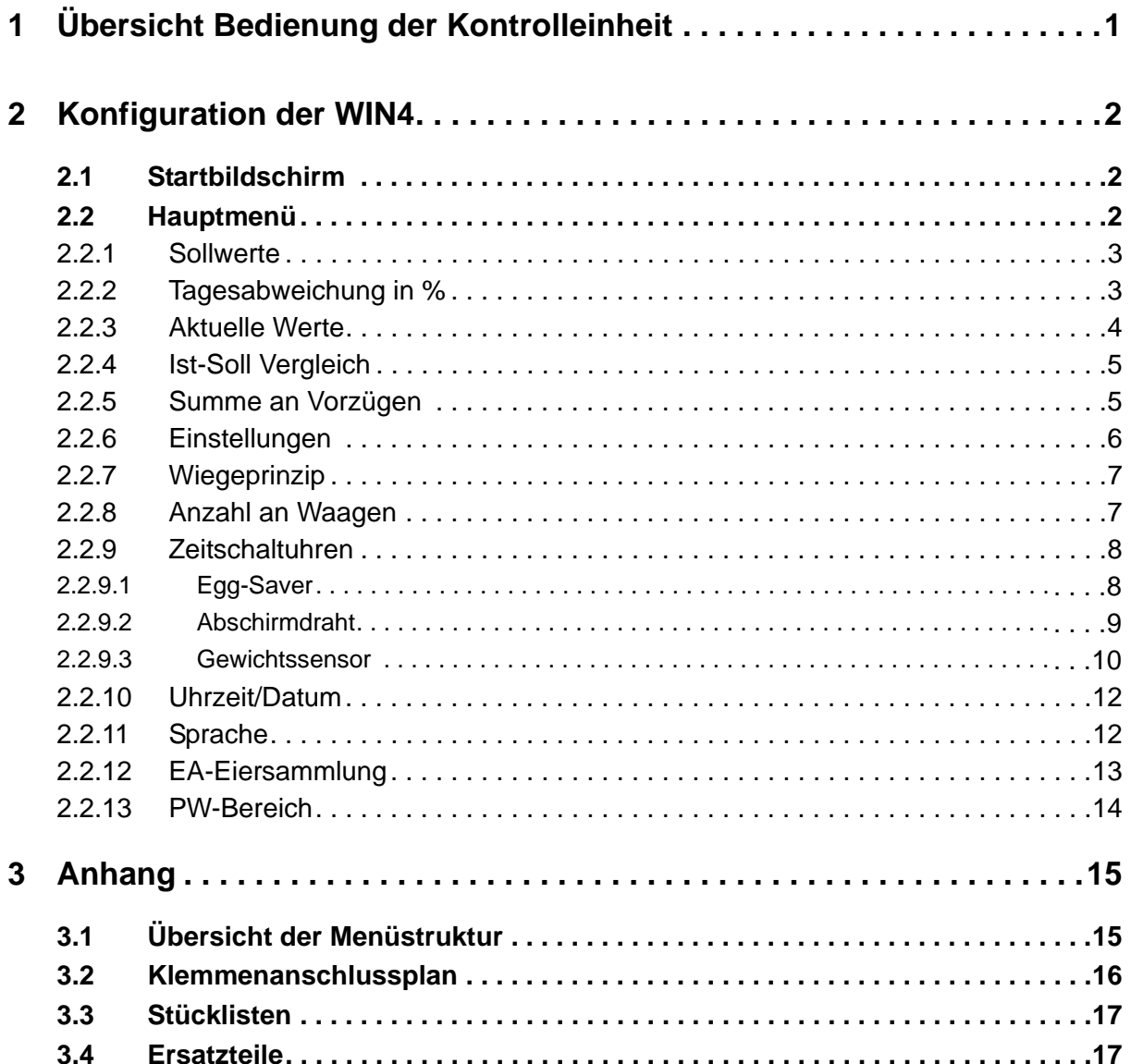

# <span id="page-12-0"></span>**1 Übersicht Bedienung der Kontrolleinheit**

Die nachfolgende Abbildung zeigt die schematische Darstellung der Kontrolleinheit der Eierwaage WIN4.

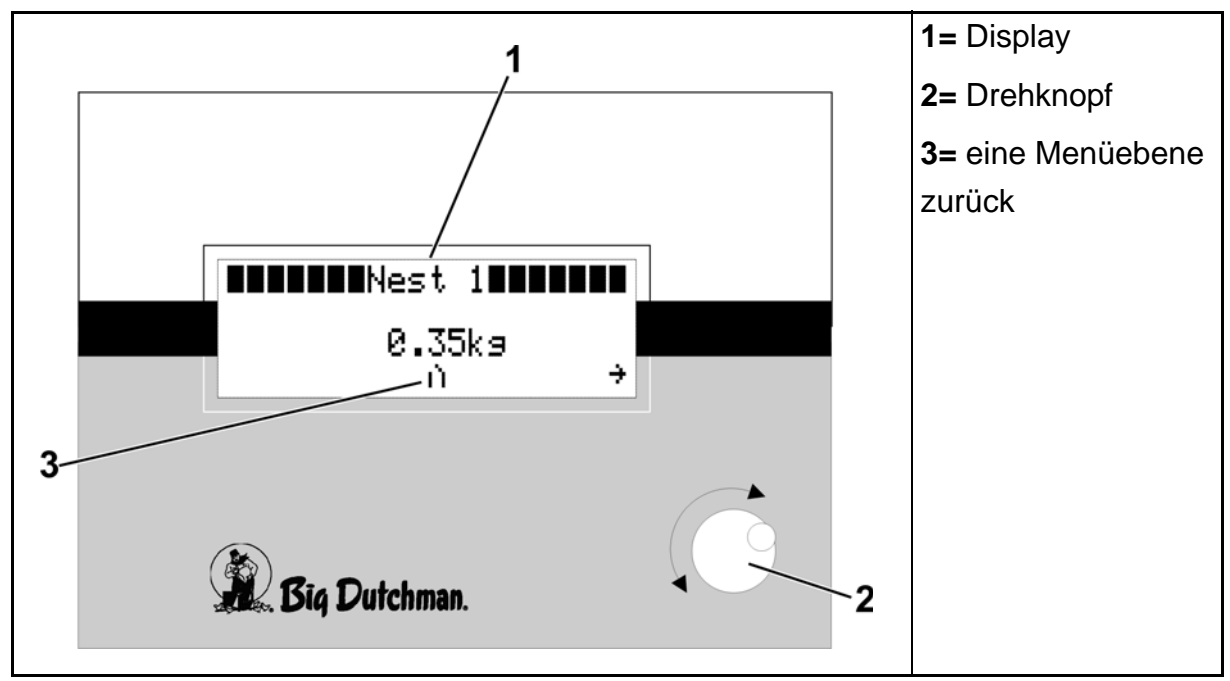

<span id="page-12-1"></span>Bild 1-1: Schematische Darstellung der WIN4 Kontrolleinheit

Mit Hilfe des **Drehknopfes** (2) können die im **Display** (1) sichtbaren Menüpunkte bzw. Sollwerte ausgewählt werden (siehe Bild [1-1](#page-12-1)). Dazu wird der Cursor (blinkendes schwarzes Rechteck) durch Drehen des Drehknopfes auf den gewünschten Menüpunkt bzw. Sollwert platziert.

Nach Drücken des Drehknopfes gelangen Sie in das angewählte Menü oder erhalten die Möglichkeit den selektierten Sollwert, z. B. das maximale Sollgewicht von Nest 1, entsprechend zu ändern.Das Menü der WIN4 ist hierarchisch aufgebaut (siehe dazu Menü- Gesamtübersicht in Kapitel [3.1\)](#page-26-1).

Nach Auswahl eines Menüpunktes gelangen Sie in die nächsttiefere Menüebene.

Mit Hilfe der Pfeile [ $\leftarrow \rightarrow$ ], in der untersten Displayzeile, navigieren Sie inner**halb einer Menüebene**.

Durch Auswahl des Symbols [ ] (siehe Punkt 3 in Bild [1-1\)](#page-12-1) wird in die **nächsthöhere Menüebene** zurückgeschaltet.

# <span id="page-13-0"></span>**2 Konfiguration der WIN4**

# <span id="page-13-1"></span>**2.1 Startbildschirm**

<span id="page-13-3"></span>Bild 2-1: Startbildschirm

In Bild [2-1](#page-13-3) ist die Start- bzw. Standardanzeige der Eierwaage WIN4 dargestellt. Sie zeigt neben der aktuellen Uhrzeit, die Software Versionsnummer sowie die aktuellen Gewichte auf den Waagen der Nester 1 **[N1]** bis 4 **[N4]** an.Nach Auswahl des Menüpunktes **[Menu]** gelangen Sie in das Hauptmenü der WIN4.Erfolgt für mehr als 60 Sek. keine Eingabe an der WIN4, wird, unabhängig vom dargestellten Bild, automatisch auf den Startbildschirm zurückgeschaltet.

# <span id="page-13-2"></span>**2.2 Hauptmenü**

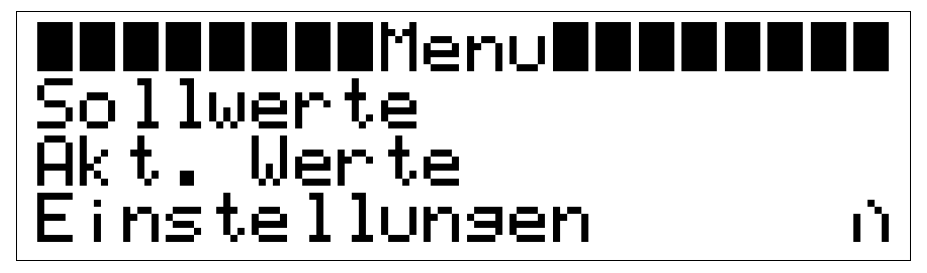

Bild 2-2: Hauptmenü

Das Hauptmenü der WIN4 bietet die Möglichkeit schnelle Änderungen an den **[Sollwerten]** vornehmen zu können. Darüber hinaus können die aktuellen Ist-Werte **[Akt. Werte]** angezeigt werden und über den Menüpunkt **[Einstellungen]** kann die Konfiguration der Eierwaage erfolgen. Über das Symbol [ | ] gelangen Sie zurück zum Startbildschirm.

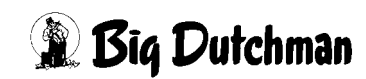

## <span id="page-14-0"></span>**2.2.1 Sollwerte**

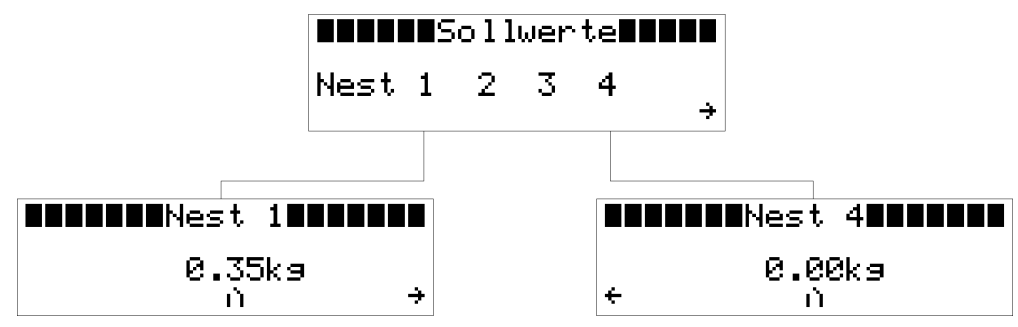

<span id="page-14-2"></span>Bild 2-3: Sollwerte

ll-≿

Im Menü **[Sollwerte]** werden die Werte eingetragen, ab deren Überschreitung das Eierband vorgezogen wird. Wie in Bild [2-3](#page-14-2) oben zu erkennen ist, können die Nester 1 bis 4 direkt ausgewählt werden.

Die WIN4 erlaubt Sollwerte in einem Bereich **von 0,00 kg bis maximal 10,00 kg.**

**Information:** Erfahrungen von **Big Dutchman** zeigen, dass mit Sollwerten von **etwa 0,30 kg** (5 - 6 Eier) eine gleichmäßige Verteilung der Eier auf dem Eierband erreicht werden kann.

Bei einer jungen Herde können die Sollwerte ggf. höher eingestellt werden, da die Eier in diesem Fall kleiner sind und somit mehr Platz auf dem Eierband haben.

Durch Auswahl des Pfeils [  $\rightarrow$  ] im Menü [Sollwerte] gelangen Sie zum Menü **[Tagesabweichung in %].**

## <span id="page-14-1"></span>**2.2.2 Tagesabweichung in %**

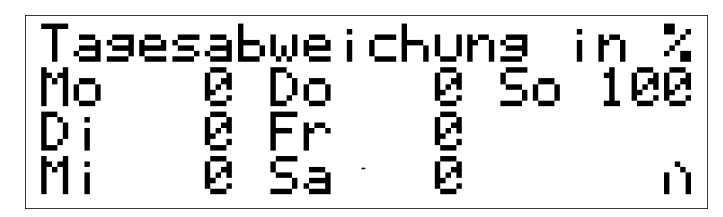

<span id="page-14-3"></span>Bild 2-4: Tagesabweichung in %

In diesem Menü können, dem Wochentag entsprechend, die zu erwartenden Übergewichte eingestellt werden (Bild [2-4](#page-14-3)). Entfällt beispielsweise am Sonntag die Eiersammlung, so kann der WIN4 erlaubt werden erst bei einem um X Prozent höheren Sollgewicht das Eierband vorzuziehen.

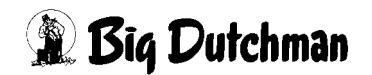

Für das in Bild [2-4](#page-14-3) dargestellte Beispiel würde die Eierwaage am Sonntag erst bei einem, im Vergleich zum Sollgewicht um 100% erhöhtem Ist-Gewicht, die Eierbänder vorziehen.

#### **Beispiel:**

#### **Voreingestellte Werte:**

Sollgewicht = 0,35 kg **und** akt. Tagesabweichung = 50%

#### **Rechnung:**

Sollgewicht x (1 + Tagesabweichung / 100) = Gewicht inclusive Tagesabweichung

0,35kg  $x (1 + 50 / 100) = 0.52$ kg

#### **Ergebnis:**

In diesem Fall würde das Eierband erst ab einem Gewicht von 0,52 kg vorgezogen.Bei der WIN4 können Tagesabweichungen in einem Bereich von **0% bis maximal 100%**  eingestellt werden.

Über das Symbol [ ] gelangen Sie zurück zum Hauptmenü.

# <span id="page-15-0"></span>**2.2.3 Aktuelle Werte**

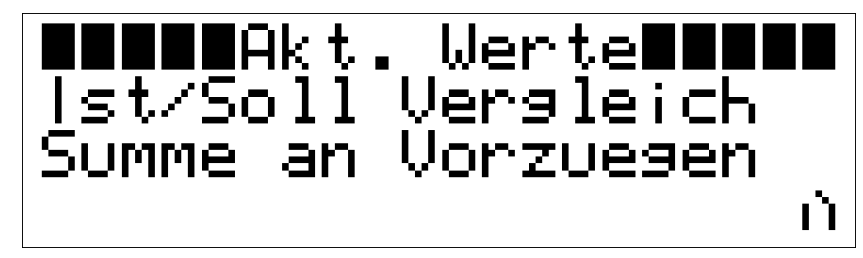

Bild 2-5: Aktuelle Werte

Dieses Menü verweist auf einen Vergleich der aktuellen Ist-Werte und der um die Tagesabweichung korrigierten Sollwerte **[Ist/Soll Vergleich]**.

Darüber hinaus kann über den Menüpunkt **[Summe an Vorzuegen]** die Anzahl der bis zum jetzigen Zeitpunkt durchgeführten Eierband-Vorzüge angezeigt werden.

Über das Symbol [ ] gelangen Sie zurück zum Hauptmenü.

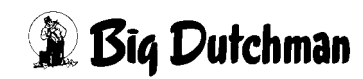

# <span id="page-16-0"></span>**2.2.4 Ist-Soll Vergleich**

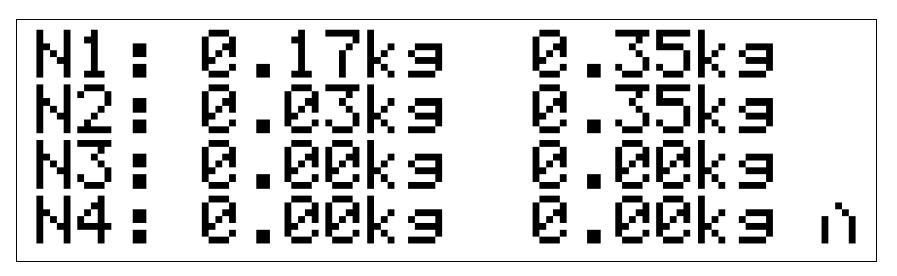

Bild 2-6: Ist-Soll Vergleich

<span id="page-16-2"></span>Bild [2-6](#page-16-2) zeigt das Menü **[Ist/Soll Vergleich]**. Hier sind die aktuellen Ist-Werte (linke Spalte) den um die Tagesabweichung korrigierten Sollwerten (rechte Spalte) der einzelnen Nester gegenübergestellt.

Über das Symbol [ ] gelangen Sie zurück zum Menü **[Aktuelle Werte]**.

# <span id="page-16-3"></span><span id="page-16-1"></span>**2.2.5 Summe an Vorzügen**

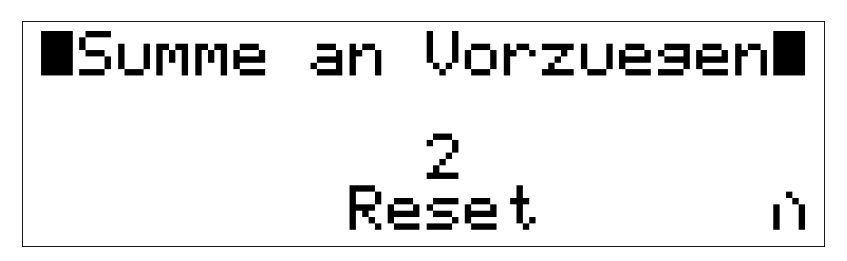

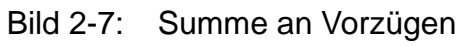

Dieses Menü zeigt die bis zum derzeitigen Zeitpunkt durchgeführten Vorzüge des Eierbandes. Die Anzeige bezieht sich immer auf die aktuelle Sammelphase und wird am Ende der Eiersammlung (**[Aus]**-Zeit des Gewichtssensors; vgl. dazu Kapitel [2.2.9.3\)](#page-21-1) auf Null zurückgesetzt.Wird die WIN4 im 24h-Modus betrieben, erfolgt ein Reset der aktuellen **[Summe an Vorzuegen]** ausschließlich über das Eingangssignal der Eiersammlung.

# **Um manuell die Anzahl der Vorzüge auf Null zurückzusetzen, wählen Sie [Reset] aus.**

Über das Symbol [ ] gelangen Sie zurück zum Menü **[Aktuelle Werte]**.

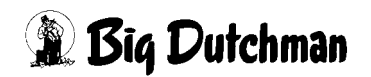

# <span id="page-17-0"></span>**2.2.6 Einstellungen**

Die Eierwaage WIN4 wird anhand des Menüs **[Einstellungen]** entsprechend dem Einsatzort konfiguriert.

Das Menü gliedert sich in sieben Abschnitte, die über drei verschiedene Bildschirmebenen erreicht werden können. (siehe Bild [2-8\)](#page-17-1)

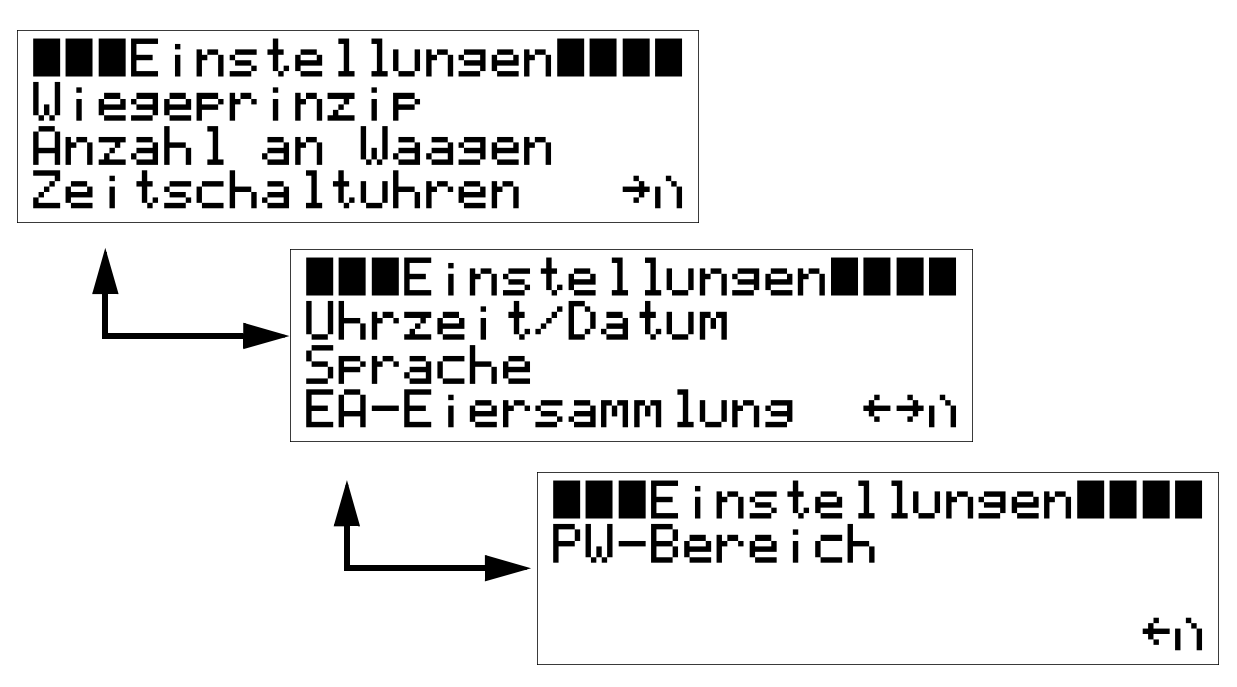

#### <span id="page-17-1"></span>Bild 2-8: Einstellungen

Wie in den Kapiteln zuvor beschrieben, können Sie durch Klicken der Pfeile [ $\leftarrow$  $\rightarrow$  ] zwischen den drei Bildschirmen hin und her schalten. Über das Symbol [ | ] gelangen Sie jeweils zum Hauptmenü zurück.

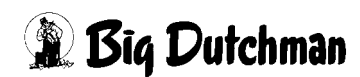

# <span id="page-18-0"></span>**2.2.7 Wiegeprinzip**

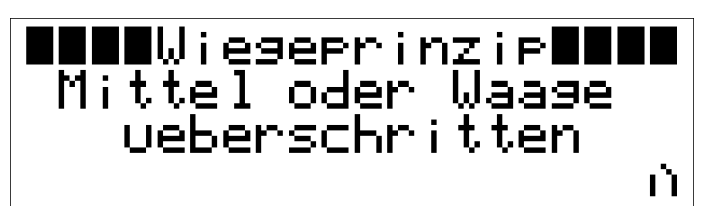

Bild 2-9: Wiegeprinzip

Mit diesem Menüpunkt wird das Verhalten der WIN4 bei Überschreitung der Sollwerte eingestellt.

#### **Es können die folgenden Wiegeprinzipien eingestellt werden:**

#### **• [Eine Waage überschritten]**

Wird der Sollwert (inkl. Tagesabweichung) einer Waage für länger als 10 Sek. überschritten, gibt die WIN4 das Signal zum Vorziehen des Eierbandes.

#### **• [Mittelwert überschritten]**

Wenn der Mittelwert aller angeschlossenen Waagen den Mittelwert der eingestellten Sollwerte länger als 10 Sek. übersteigt, wird ein Signal zum Vorziehen des Eierbandes gesetzt.

#### **• [Mittel oder Waage überschritten]**

Dieses Prinzip stellt eine Kombination aus den beiden zuvor genannten Auswahlmöglichkeiten dar.

Über das Symbol [ ] gelangen Sie zurück zum Menü **[Einstellungen].**

#### <span id="page-18-1"></span>**2.2.8 Anzahl an Waagen**

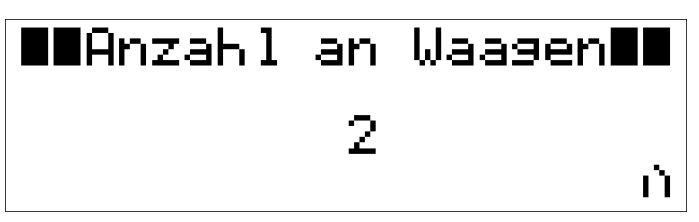

#### Bild 2-10: Anzahl an Waagen

In diesem Menü wird die Anzahl der an die Eierwaage WIN4 angeschlossenen Waagen eingestellt. Dieser Menüpunkt ist ausschließlich bei der ersten Konfiguration wichtig.An der WIN4 können **bis zu 4 Waagen** angeschlossen werden.

Über das Symbol [ ] gelangen Sie zurück zum Menü **[Einstellungen].**

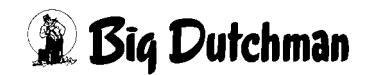

# <span id="page-19-0"></span>**2.2.9 Zeitschaltuhren**

∎Ze¦tschalt∪hren∎∎∎ Ess-Saver Abschirmdraht Gewichtssensor Ĥ

Bild 2-11: Zeitschaltuhren

Das Menü **[Zeitschaltuhren]** gibt dem Benutzer die Möglichkeit, Schaltzeiten für den **[Egg-Saver]**, den **[Abschirmdraht]** sowie den **[Gewichtssensor]** einzustellen. Die Einstellung der jeweiligen Zeitschaltuhren wird in den nachfolgenden Kapiteln beschrieben.

Über das Symbol [ ] gelangen Sie zurück zum Menü **[Einstellungen].**

#### **2.2.9.1 Egg-Saver**

<span id="page-19-1"></span>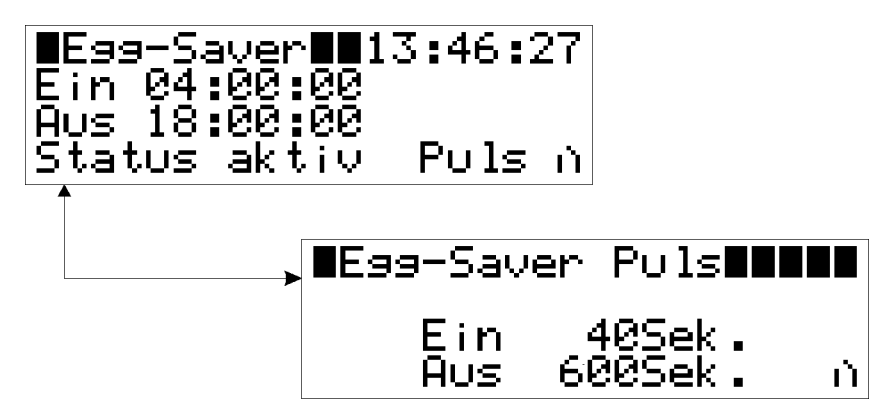

<span id="page-19-2"></span>Bild 2-12: Egg-Saver und Egg-Saver Puls

In diesem Menü wird die Uhrzeit eingestellt, ab wann der Egg-Saver aktiv **[Ein]** bzw. inaktiv **[Aus]** sein soll. Zudem ist die aktuelle Uhrzeit (oben rechts) und der derzeitige Status **[aktiv / aus]** des Egg-Savers im Display dargestellt.

## **Um den Egg-Saver dauerhaft zu deaktivieren muss sowohl [Ein] als auch [Aus] auf 00:00:00 eingestellt sein!**

Zur Einstellung der Pulszeiten des Egg-Savers wird über den Menüpunkt **[Puls]** das Menü **[Egg-Saver Puls]** geöffnet und dort die entsprechenden Pulszeiten angepasst.

Über das Symbol [ ] gelangen Sie zurück zum Menü **[Einstellungen].**

## **[Egg-Saver Puls]:**

Im Menü **[Egg-Saver Puls]** (siehe Bild [2-12](#page-19-2) unten) stellt **[Ein]** die Zeit dar, in der der Egg-Saver-Draht nach oben gezogen ist. Dieser Wert kann von 0 bis 120 Sek. eingestellt werden.

**[Aus]** steht für das Zeitintervall in dem der Egg-Saver-Draht unten ist und die Eier gegen den Draht rollen können. Dieser Wert kann von 0 bis 3600 Sek. eingestellt werden.Über das Symbol [ ] gelangen Sie zurück zum Menü **[Egg-Saver]**. en.Uber d

#### **Wichtig:**

Der Egg-Saver-Draht soll dafür sorgen, dass die **frisch gelegten Eier abtrocknen** können, bevor sie auf das Eierband rollen.

Diese Zeit muss vom Farmleiter so angepasst werden, dass sich die Eier im Käfig nicht zurückstauen können.

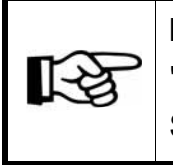

**Information:** Erfahrungswerte von **Big Dutchman** liegen in der Regel für "Egg-Saver unten" bei 10 Min. und für "Egg-Saver oben" bei ungefähr 30 Sek

#### <span id="page-20-0"></span>**2.2.9.2 Abschirmdraht**

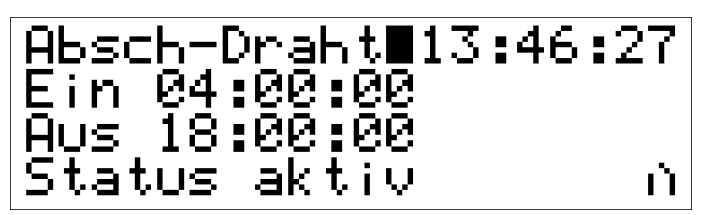

Bild 2-13: Abschirmdraht

In diesem Menü wird die Uhrzeit eingestellt, ab wann der Abschirmdraht aktiv **[Ein]**  bzw. inaktiv **[Aus]** sein soll. Zudem ist die aktuelle Uhrzeit (oben rechts) und der derzeitige Status **[aktiv / aus]** der Zeitschaltuhr im Display dargestellt.

#### **Um den Abschirmdraht dauerhaft zu deaktivieren muss sowohl [Ein] als auch [Aus] auf 00:00:00 eingestellt sein!**

Über das Symbol [ ] gelangen Sie zurück zum Menü **[Einstellungen].**

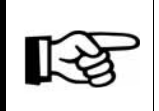

**Information:** Die Zeitschaltuhr **[Abschirmdraht]** kann auch für andere Zwecke eingesetzt werden; z. B. zum Schalten von Licht, Wasser, usw.

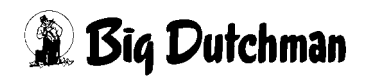

#### <span id="page-21-1"></span>**2.2.9.3 Gewichtssensor**

<span id="page-21-0"></span>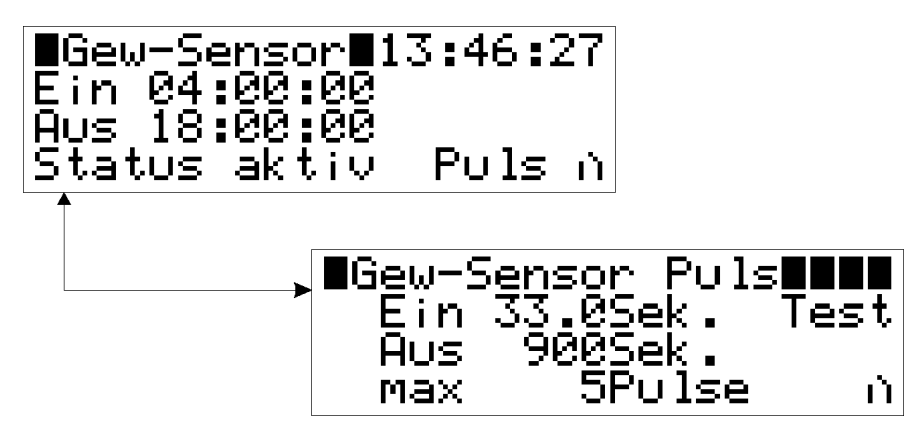

<span id="page-21-2"></span>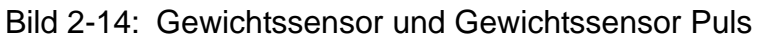

In diesem Menü wird die Uhrzeit eingestellt, ab wann der bzw. die Gewichtssensoren aktiv **[Ein]** bzw. inaktiv **[Aus]** sind. Zudem ist die aktuelle Uhrzeit (oben rechts) und der derzeitige Status **[aktiv / aus]** der Gewichtssensoren im Display dargestellt.

#### **Um die Gewichtssensoren dauerhaft zu deaktivieren muss sowohl [Ein] als auch [Aus] auf 00:00:00 eingestellt sein!**

Zur Einstellung der Pulszeiten der Gewichtssensoren wird über den Menüpunkt **[Puls]** das Menü **[Gew-Sensor Puls]** geöffnet und dort die entsprechenden Pulszeiten angepasst.

Über das Symbol [ ] gelangen Sie zurück zum Menü **[Einstellungen].**

#### **[Gewichtssensor Puls]:**

Im Menü **[Gew-Sensor Puls]** (siehe Bild [2-14](#page-21-2) unten) stellt **[Ein]** die Zeitdauer dar, die das Eierband vorgezogen werden soll. Die einzustellende Zeit muss anhand mehrerer Testläufe ermittelt werden. Das Eierband sollte um die **doppelte Nestbreite** vorgezogen werden. Der Wert **[Ein]** kann von **0 bis 120 Sek.** eingestellt werden.

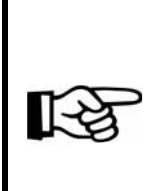

**Information:** Eine weitere Möglichkeit, neben dem Vorziehen um die doppelte Nestbreite, ist das stückweise Vorziehen des Eierbandes um etwa 20 cm. Durch diese Vorgehensweise wird eine Durchmischung der Eier verschiedener Legezeiten erreicht.Beim Vorziehen des Eierbandes um die doppelte Nestbreite liegen die Erfahrungswerte von **Big Dutchman** in einem Bereich von ungefähr **20 - 35 Sek.**

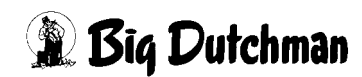

**[Aus]** steht für die Zeitspanne in der, trotz einer eventuellen "Voll"-Meldung der Gewichtssensoren, kein Vorzug des Eierbandes durchgeführt wird. Das heißt, wurde das Eierband vorgezogen ist die eingestellte Zeit als "Zwangspause" gewährleistet. Dieser Wert kann von **0 bis 3600 Sek.** eingestellt werden.

**Damit es vor dem Elevator bzw. Querband nicht zu einem Eierstau kommen kann, muss die maximale Anzahl an Vorzügen begrenzt werden.**

Die Anzahl der Vorzüge ist abhängig von der Entfernung des ersten Nestes zum Elevator bzw. Querband. Der Wert kann von **1 bis 9 Pulse** eingestellt werden.Durch Klicken auf den Menüpunkt **[Test]** wird das Eierband für die bei **[Ein]** eingestellte Zeit vorgezogen. Bei Verwendung einer zweiten Längsbandgruppe (Brücke zwischen X3 1- 2 / siehe Anschlussdiagramm im Anhang) wird diese, 30 Sek. nach Stoppen der ersten Längsbandgruppe, mit denselben Parametern gestartet.

Über das Symbol [ ] gelangen Sie zurück zum Menü **[Gew-Sensor]**. ber das S

#### **Wichtig:**

Bei Anschluss eines Frequenzumrichters muss sichergestellt sein, dass die Frequenz nicht verändert wird. Ändert sich die Frequenz am Antrieb, ändert sich automatisch auch die Laufzeit des Eierbandes.

#### **BD-TIPP:**

Ø)

Oftmals besteht die Möglichkeit **die Frequenzumformer über einen zusätzlichen Eingang mit einer konstanten Frequenz (z. B. 50 Hz) zu starten**.

Diese Option kann auch dann genutzt werden, wenn die Frequenz für die normale Eiersammlung über das Potentiometer am Frequenzumformer auf einen anderen Wert eingestellt ist.

**Informationen zu dieser Funktion erhalten sie von ihrem Elektriker.**

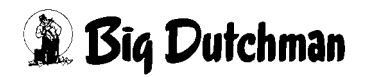

## <span id="page-23-0"></span>**2.2.10 Uhrzeit/Datum**

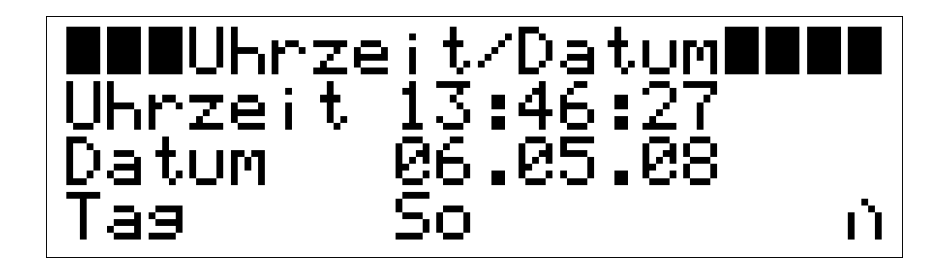

Bild 2-15: Uhrzeit/Datum

Im Menü **[Uhrzeit/Datum]** lassen sich die aktuelle **[Uhrzeit]**, das **[Datum]** und der entsprechende Wochentag **[Tag]** einstellen

Über das Symbol [ ] gelangen Sie zurück zum Menü **[Einstellungen].**

#### <span id="page-23-1"></span>**2.2.11 Sprache**

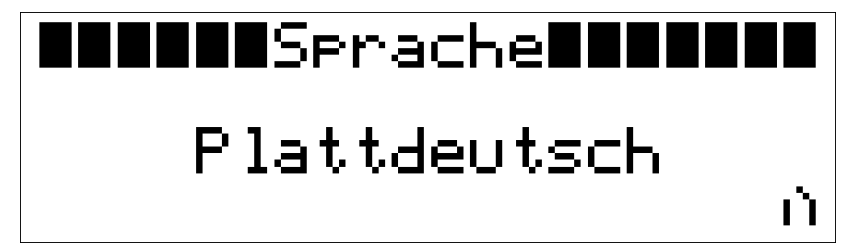

Bild 2-16: Sprache

Im Menü **[Sprache]** kann die Sprache der Menüs umgestellt werden.

#### **Folgende Menüsprachen können gewählt werden:**

- **•** Englisch
- **•** Deutsch
- **•** Französisch
- **•** Niederländisch
- **•** Spanisch
- **•** Polnisch
- **•** Schwedisch
- **•** Plattdeutsch

Über das Symbol [ ] gelangen Sie zurück zum Menü **[Einstellungen].**

# **Dutchman**

## <span id="page-24-0"></span>**2.2.12 EA-Eiersammlung**

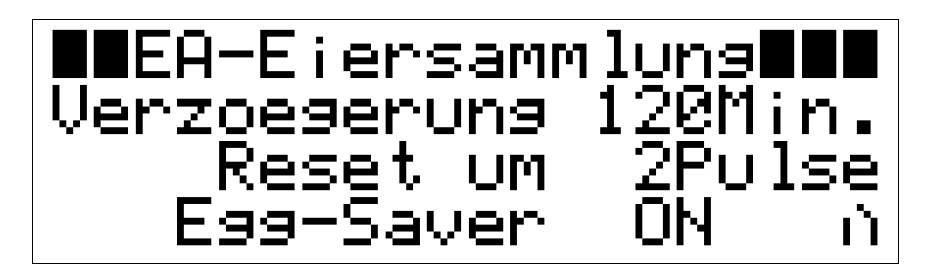

Bild 2-17: EA-Eiersammlung

Die Eierwaage WIN4 bietet desweiteren die Möglichkeit, die Eiersammlung unabhängig vom eingestellten Zeitfenster (siehe Kapitel [2.2.9.3\)](#page-21-1) zu starten.

Erhält die WIN4 das Signal, dass die Eiersammlung gestartet wurde, wird die Eierwaage in den **"Standby-Modus"** geschaltet. Das heißt der Gewichtssensor ist für diese Zeit deaktiviert. Es wird somit kein Signal zum Vorziehen der Längsbänder gesetzt. Nach Stoppen der Eiersammlung verbleibt die WIN4 für die eingestellte Verzögerung im Standby-Modus. Die **[Verzögerung]** kann von **1 bis 999 Min.** eingestellt werden.

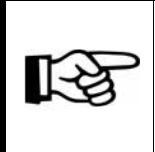

**Information:** Der Wert sollte so groß gewählt werden, dass auch bei einer kurzfristigen Abschaltung der Querbänder die Eierwaage das Signal zum Vorziehen der Längsbänder nicht zu früh geben kann.

Nach Ablauf der Verzögerungszeit erfolgt für die aktuelle Anzahl der zuvor getätigten Vorzüge (vgl. Kapitel [2.2.5\)](#page-16-3) ein **[Reset um X Pulse]**. Dieser Wert kann von **0 bis zur maximalen Anzahl an Vorzügen** eingestellt werden.Soll während der Eiersammlung sowie der sich anschließenden Verzögerungszeit der **[Egg-Saver]** ebenfalls deaktiviert sein, kann dieser über das Menü **[EA-Eiersammlung]** ausgeschaltet **[OFF]** bzw. normal **[ON]** weiter betrieben werden.

Über das Symbol [ ] gelangen Sie zurück zum Menü **[Einstellungen].**

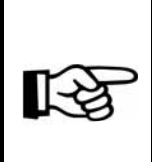

**Information:** Wurde die Eiersammlung aktiviert, wird dies durch einen blinkenden Hinweistext im Display der WIN4 angezeigt. Nach Abschalten der Eiersammlung wird die verbleibende Standby-Zeit oben rechts im Display der Bedieneinheit angezeigt.

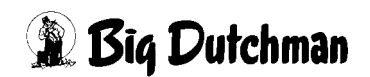

#### <span id="page-25-0"></span>**2.2.13 PW-Bereich**

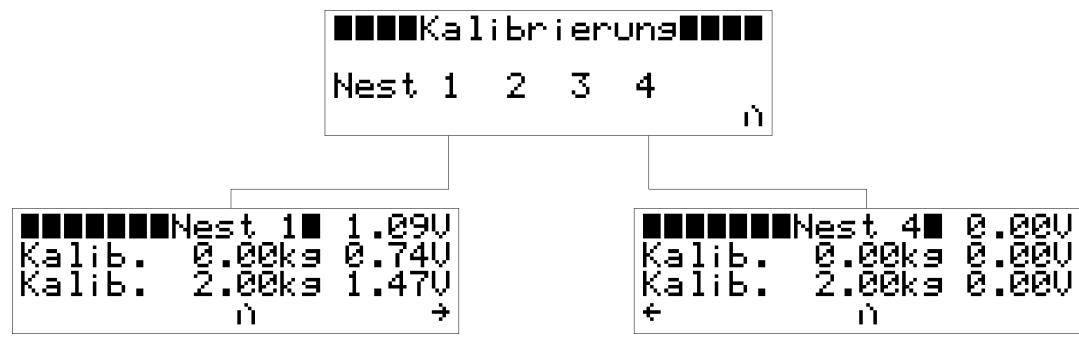

<span id="page-25-1"></span>Bild 2-18: Kalibrierung (für Nest 1 durchgeführt / für Nest 4 nicht durchgeführt)

Nach Eingabe des Passwortes \_\_\_\_\_\_\_\_\_ gelangen Sie in das Menü **[Kalibrierung]**. Dort können die Nester einzeln zur Justierung angewählt werden.Ist der Gewichtssensor des ausgewählten Nestes richtig an die WIN4 angeklemmt, wird oben rechts im Kalibrierungsmenü eine leicht schwankende Spannung in Volt (V) angezeigt (siehe Beispiel in Bild [2-18](#page-25-1) links unten: 1.09V).Im ersten Schritt wird die unbelastete / leere Waage kalibriert. Dazu ist sicherzustellen, dass sich keine Gegenstände - auch keine Eier - auf der Waagschale befinden. Als nächstes wählt man mit dem Cursor **[Kalib.]**  in der zweiten Zeile des Displays aus und drückt den Drehknopf. Der in der ersten Zeile angezeigte Spannungswert wird daraufhin am Ende der zweiten Zeile angezeigt.Im zweiten Schritt wird die mit dem Test- / Kalibriergewicht belastete Waage kalibriert. Zu diesem Zweck wird die Waagschale der zu kalibrierenden Waage mit einem bekannten Gewicht belastet. Dieses bekannte Gewicht wird im Kalibrierungsmenü des Nestes in der zweiten Zeile als Kalibriergewicht eingetragen (siehe Bild [2-18](#page-25-1) links unten: 2.00kg). Zum Schluss wird mit dem Cursor **[Kalib.]** in der dritten Zeile des Displays ausgewählt und der Drehknopf gedrückt. Der in der ersten Zeile angezeigte Spannungswert wird daraufhin am Ende der dritten Zeile angezeigt.Die Eierwaage WIN4 ist nun kalibriert. arauthin a

#### **Wichtig:**

Um möglichst genaue Messwerte zu bekommen, sollte zur Kalibrierung ein ausreichend großes Testgewicht auf der Waagschale platziert werden; ca. 5 - 10 kg.

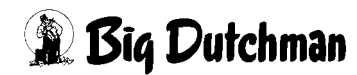

# <span id="page-26-0"></span>**3 Anhang**

# <span id="page-26-1"></span>**3.1 Übersicht der Menüstruktur**

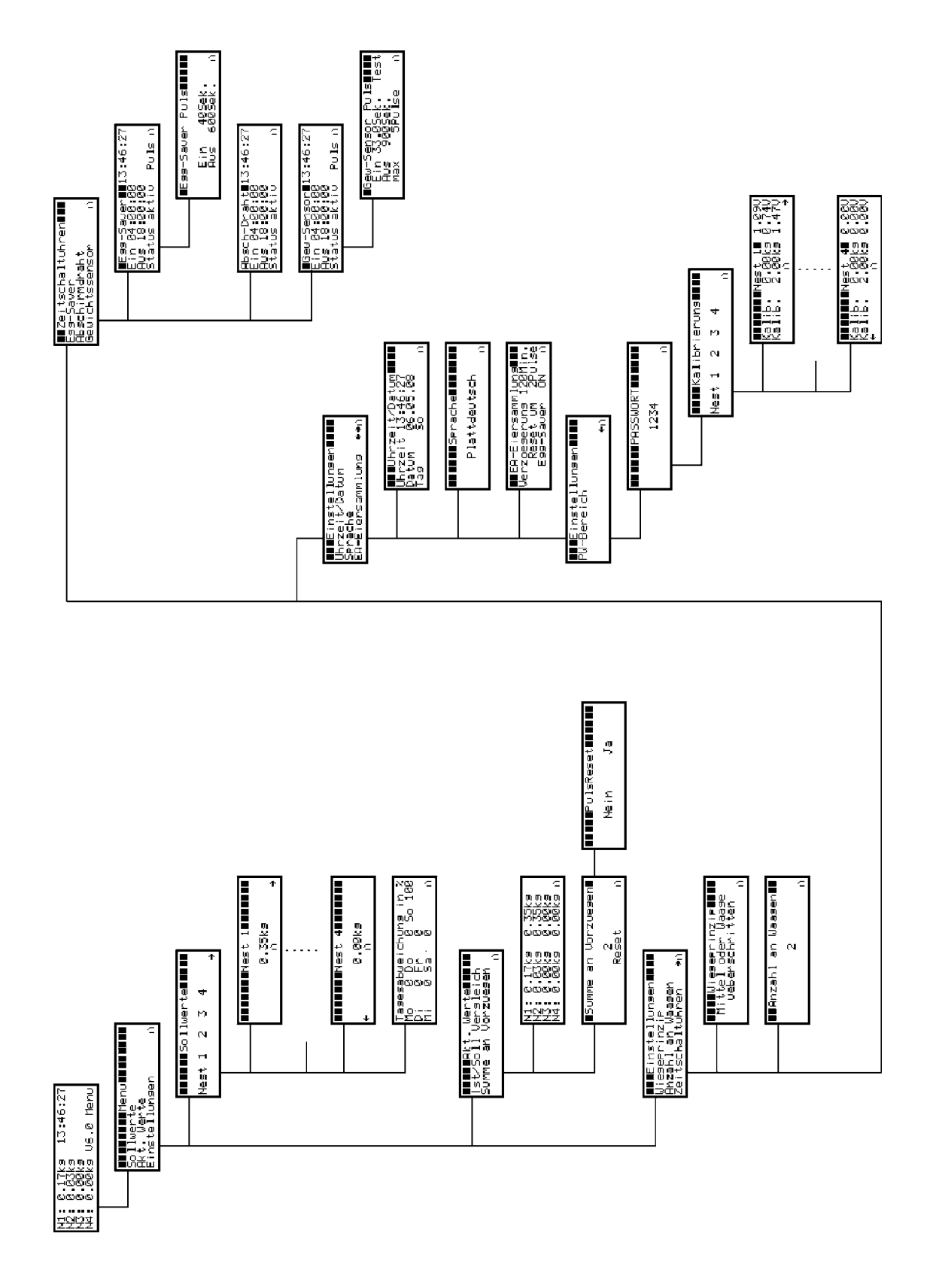

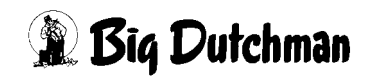

# <span id="page-27-0"></span>**3.2 Klemmenanschlussplan**

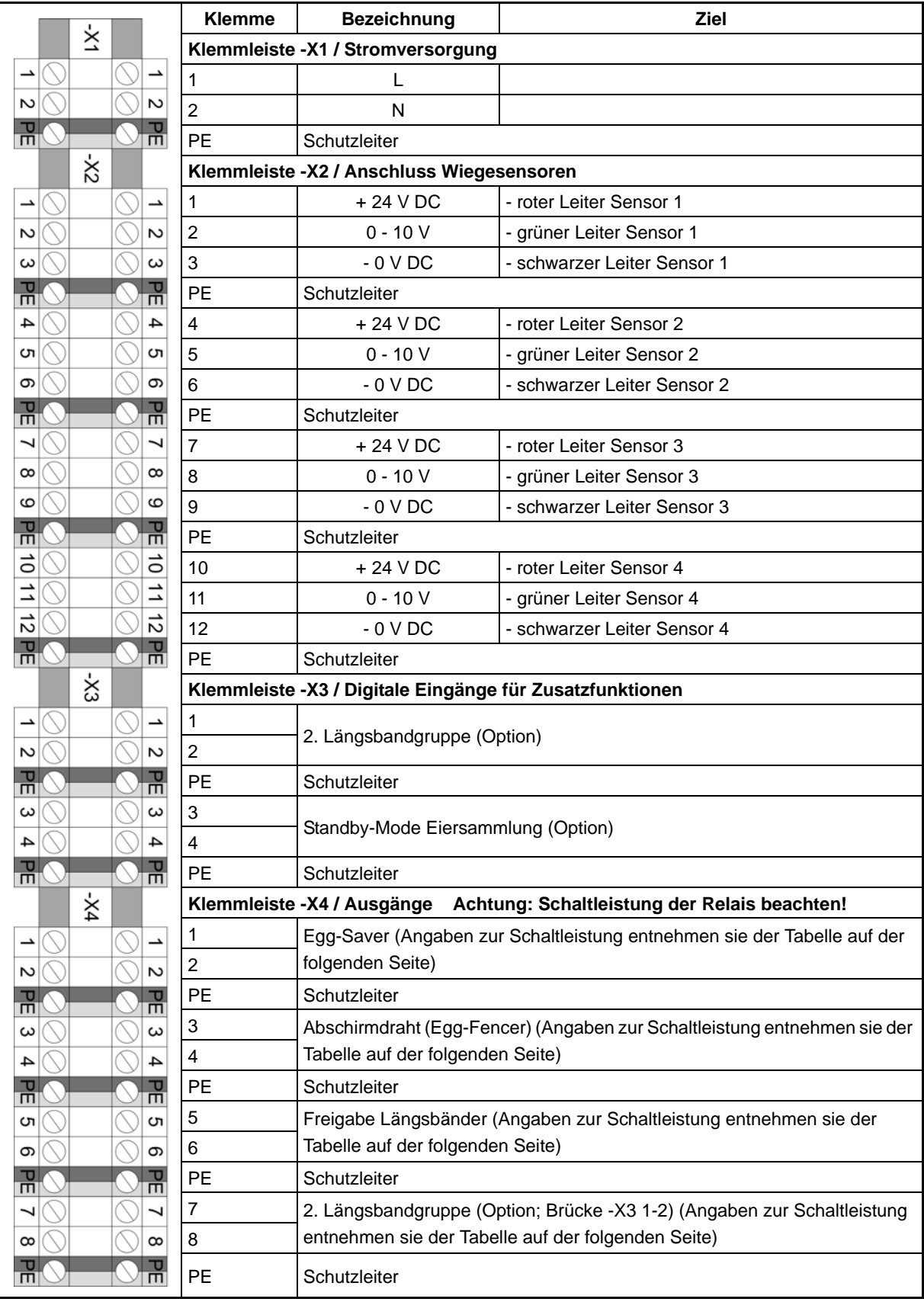

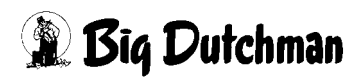

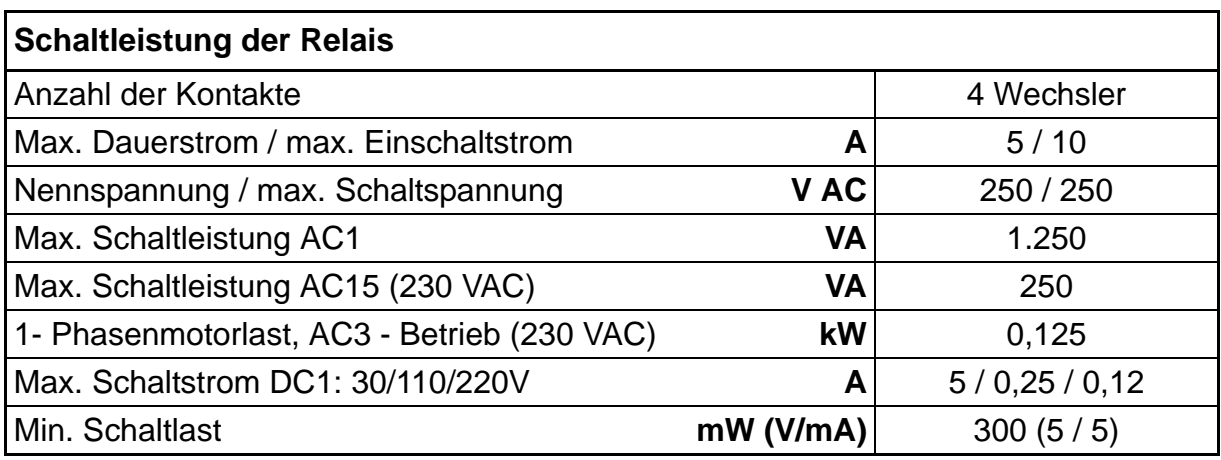

# <span id="page-28-1"></span>**3.3 Stücklisten**

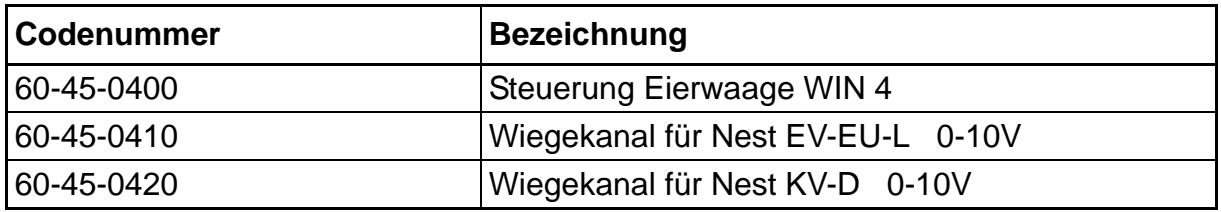

## <span id="page-28-0"></span>**3.4 Ersatzteile**

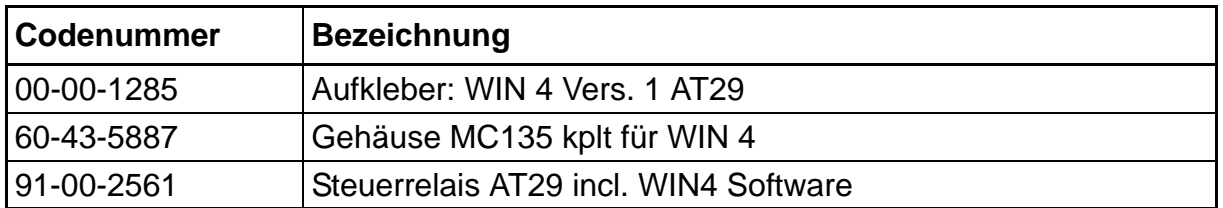

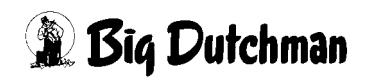